# **2024 CAMPUS SPACE SURVEY GUIDE**

**Important: Any department that participated in the F&A Survey earlier this year, does not have to participate in this survey.** 

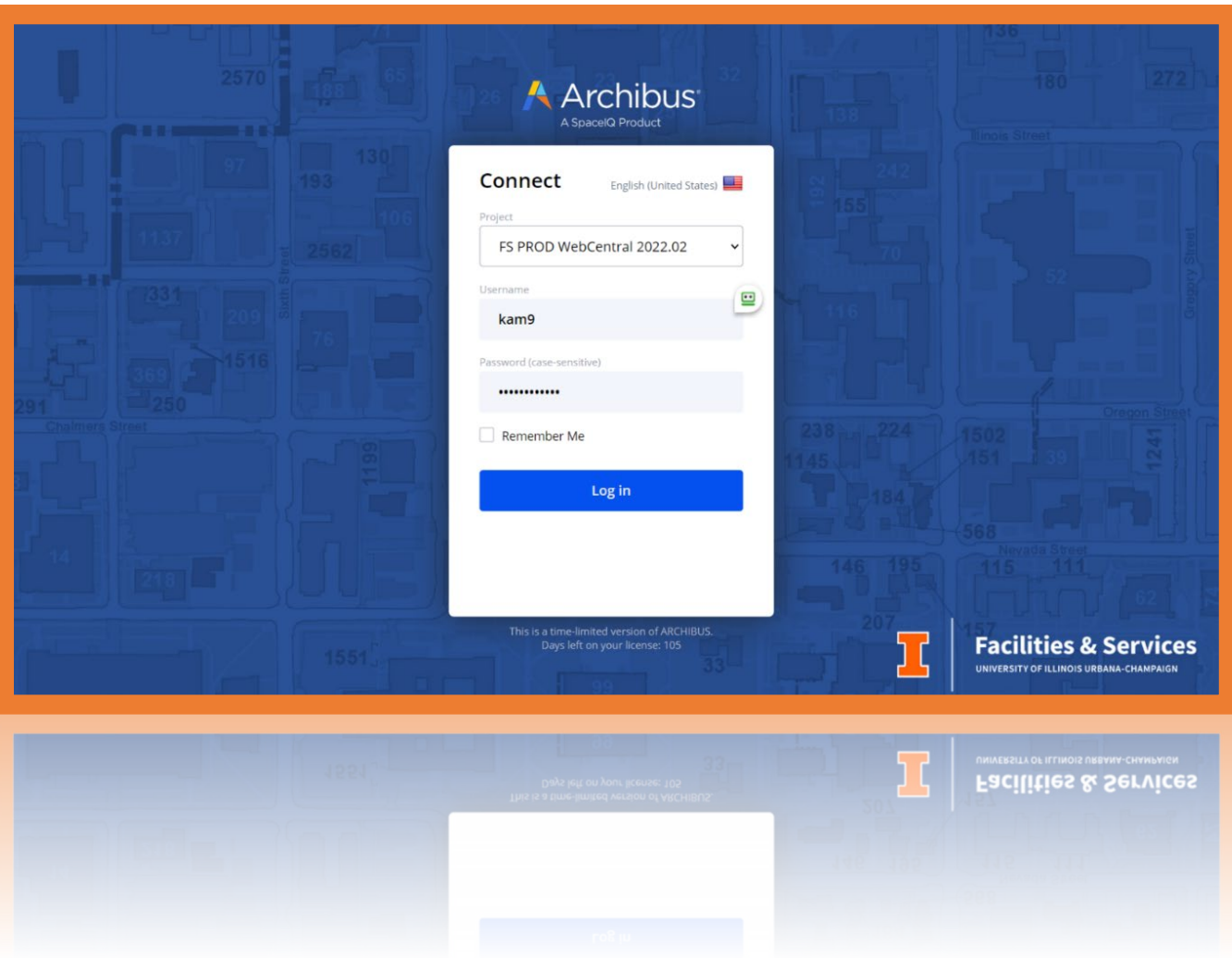

## This survey is administered by: **Facilities Information Resources – Space Management Team** Primary Contact: Kimberly McLaughlin

[kam9@illinois.edu](mailto:kam9@illinois.edu) 217-300-0143

**The survey is due to be completed in [Archibus Web Central](http://www.fs.illinois.edu/services/FIR/archibus) by JULY 12th, 2024**

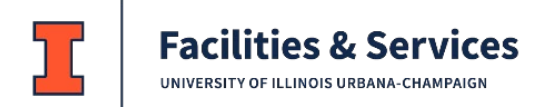

## Contents

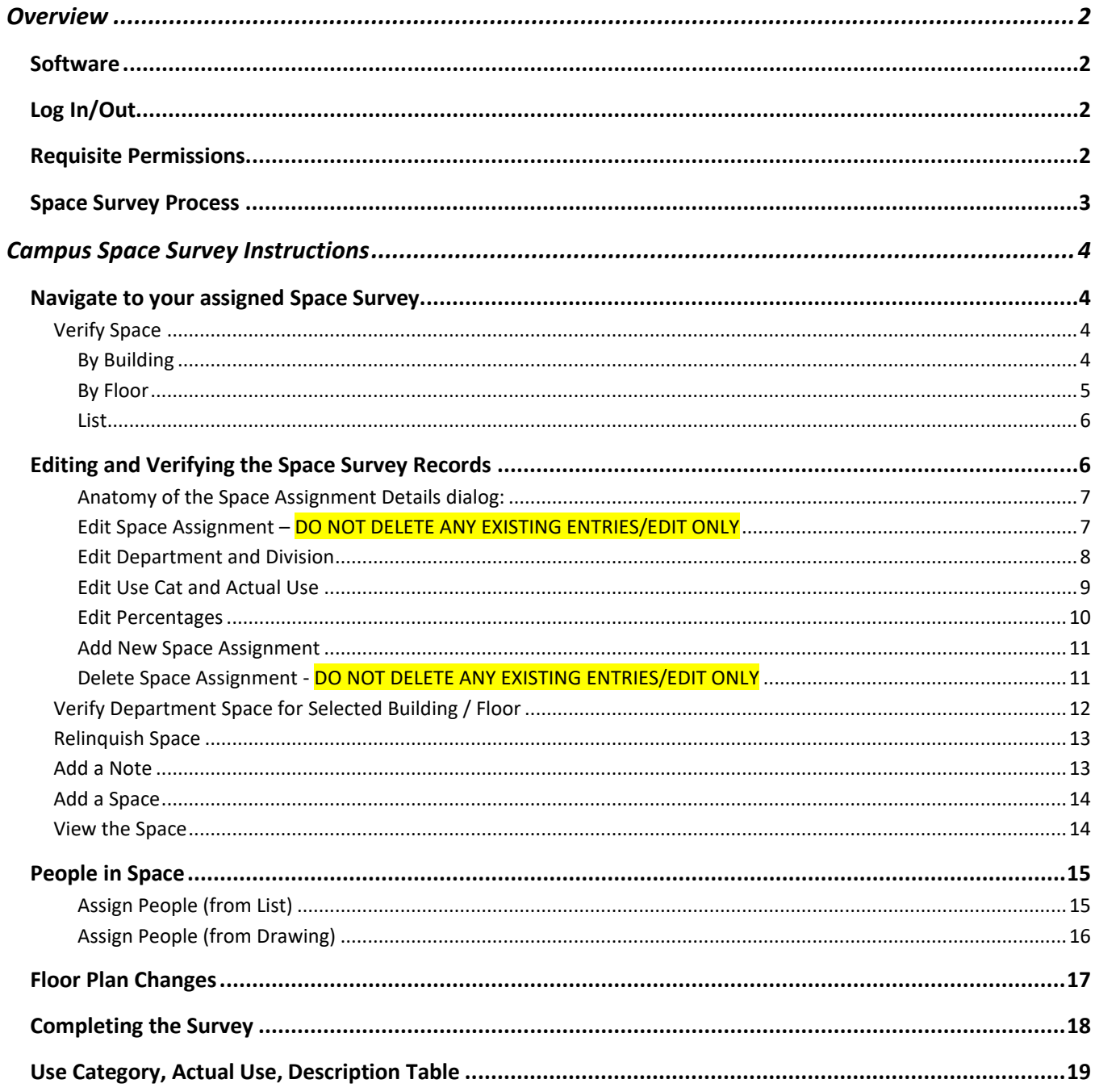

## <span id="page-2-0"></span>Overview

### <span id="page-2-1"></span>**Software**

Space data for the University of Illinois Urbana-Champaign is maintained using space management software system called ARCHIBUS. Web Central is the web application of ARCHIBUS. Google Chrome and Mozilla Firefox are the two supported browsers for this application.

If working **remotely** (off campus), the VPN client provided by the University of Illinois Urbana-Champaign Technology Services must be used when accessing Web Central. For more information about the campus VPN client, go to [https://techservices.illinois.edu/services/virtual-private-networking-vpn/details.](https://techservices.illinois.edu/services/virtual-private-networking-vpn/details)

## <span id="page-2-2"></span>Log In/Out

Use your browser to navigate to [https://archibus.fs.illinois.edu/.](https://archibus.fs.illinois.edu/) Log In using your NetID and password. Log out

by clicking the person icon  $\bigotimes$  in the upper left portion of the screen and choosing Log Out.

### <span id="page-2-3"></span>Requisite Permissions

To participate in the 2024 Space Survey, you must be assigned one of the following two roles in Web Central:

**Campus Space**: *View* All Campus Space / *Edit* Space for a specified College **Department Space**: *View* All Space in a specified College / *Edit* Space for specified Departments within the specified College.

A user can see what their role is by clicking on the person icon  $\bigcirc$  on the top, right of the screen at the left navigation panel. See the image below for where the role name is located.

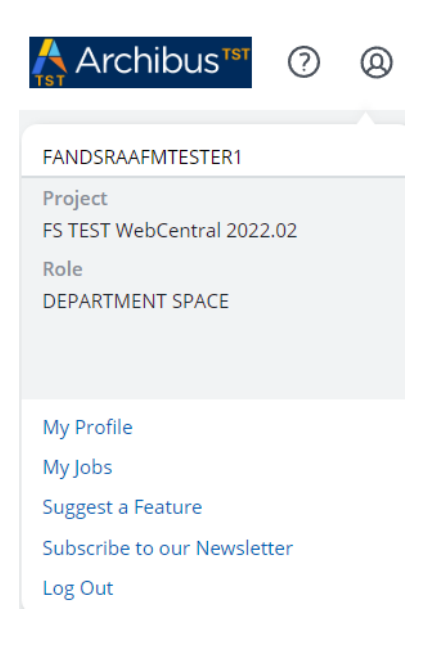

User Role Description Matrix:

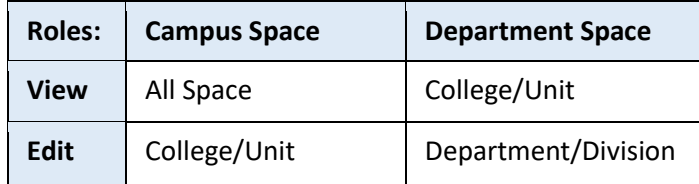

*Note: Facility/Business managers from your unit, designated by you, should already have access to Web Central with "view and edit" permissions as part of your college's ongoing space review and space change request process. Staff may use their existing Web Central access to complete the 2024 Campus Space Survey.*

If you are unable to login to Web Central or need to request an account setup, please contact Kimberly McLaughlin [\(kam9@illinois.edu](mailto:kam9@illinois.edu) or 217-300-0143).

## <span id="page-3-0"></span>Space Survey Process

Facilities Information Management has set up surveys for department divisions. Users will have access to surveys related to the buildings and rooms occupied by their departments' divisions. **It is your departments' divisions' responsibility to either verify or make changes to existing records in Web Central.**

The complete survey process:

- 1. Log in to Web Central and locate your survey.
- 2. Select a building, this displays all your assigned space within the building.
- 3. Select a floor.
- 4. Edit department space for selected building / floor.
- 5. Verify department space for selected building / floor. All records should be green.
- 6. Relinquish department space for selected building / floor.\*
- 7. Update your people in space records.
- 8. Send your signed certifications to Kimberly McLaughlin [\(kam9@illinois.edu\)](mailto:kam9@illinois.edu) at Facilities Information Resources, Facilities & Services MC-800 by **Friday July 12th, 2024.**
- 9. **When you receive a confirmation email your portion of the survey is complete.**

**\***Note: The process for relinquishing space has changed. Please read "Relinquish Space" on pages 12 and 13 for the updated procedure.

## <span id="page-4-0"></span>Campus Space Survey Instructions

## <span id="page-4-1"></span>Navigate to your assigned Space Survey

Go to [https://archibus.fs.illinois.edu/.](https://archibus.fs.illinois.edu/) Log In using your NetID and password.

Under Campus Space or Department Space, depending on your user role, scroll down until you can see the Space Survey section in the navigation bar.

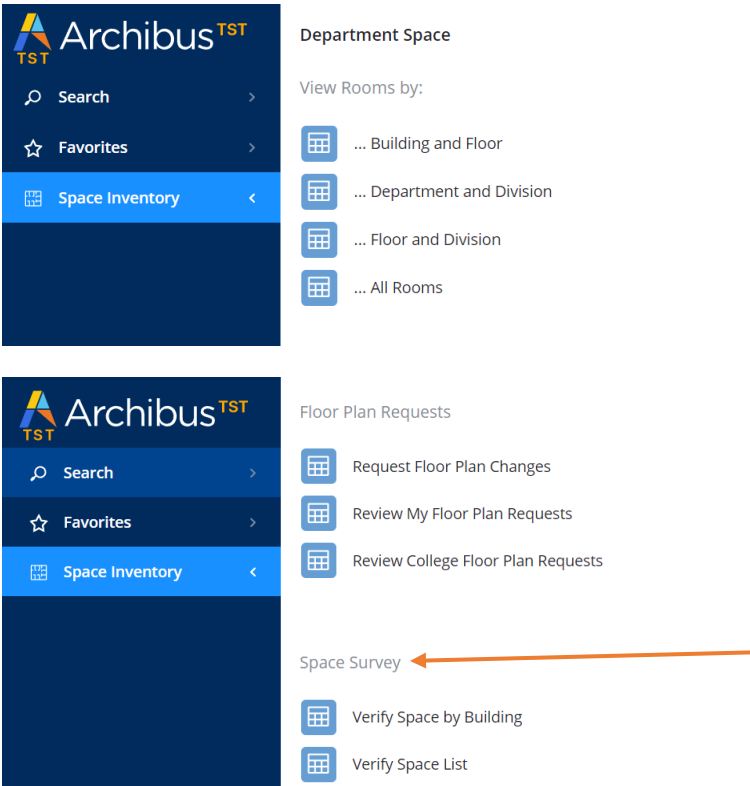

You can click on *Verify Space (by Building)* or *Verify Space (List)* to access the survey. Both views are explained on the following pages.

<span id="page-4-3"></span><span id="page-4-2"></span>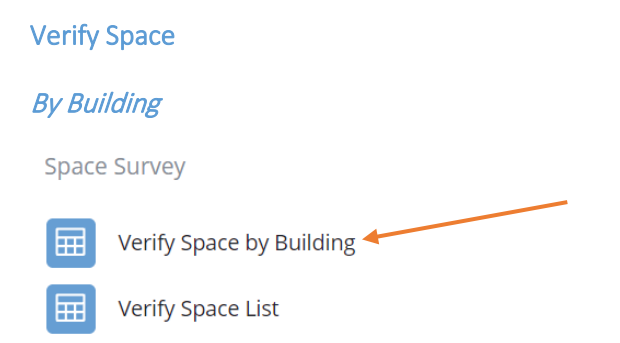

*Verify Space by Building* opens a building list. *Note: What you are able to view and edit depends on the role you are assigned.* 

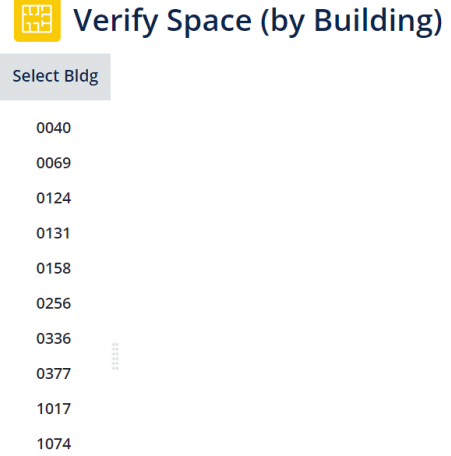

Users must click on a building number to display a list of department spaces for that building.

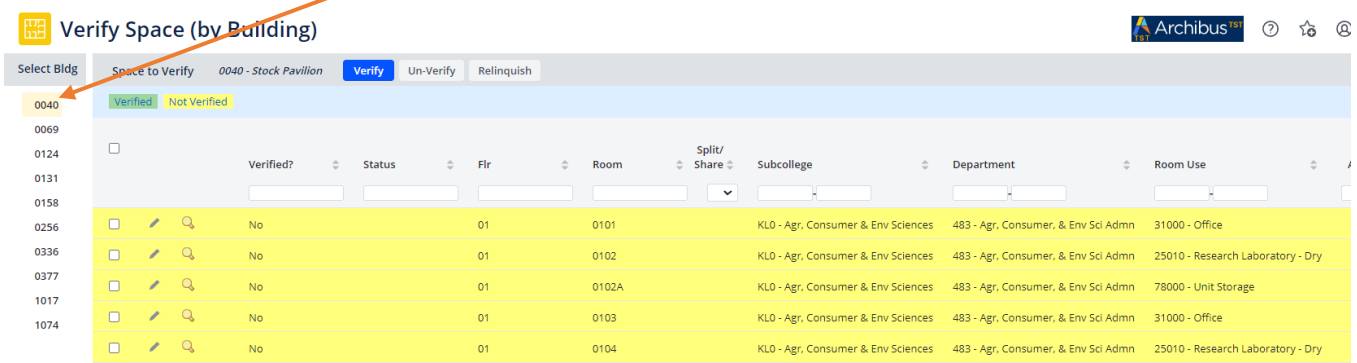

Each record in the list can be edited, verified, un-verified, and relinquished, covered in "Editing and Verifying Space Records" starting on page 6.

#### <span id="page-5-0"></span>By Floor

Users may further filter the building floors by typing the desired floor number in the text box and pressing enter.

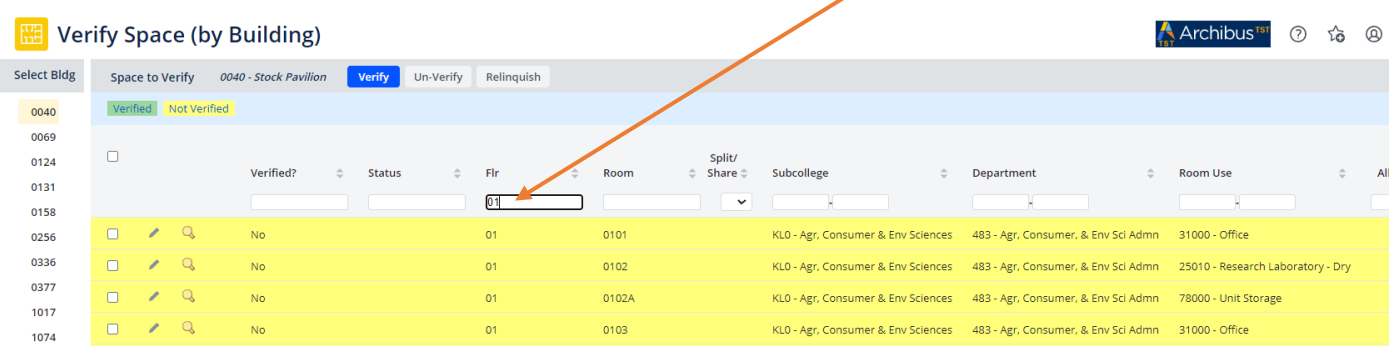

#### <span id="page-6-0"></span>List

**Space Survey** 

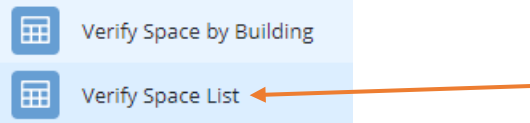

#### Verify Space List opens the following Web Central page:

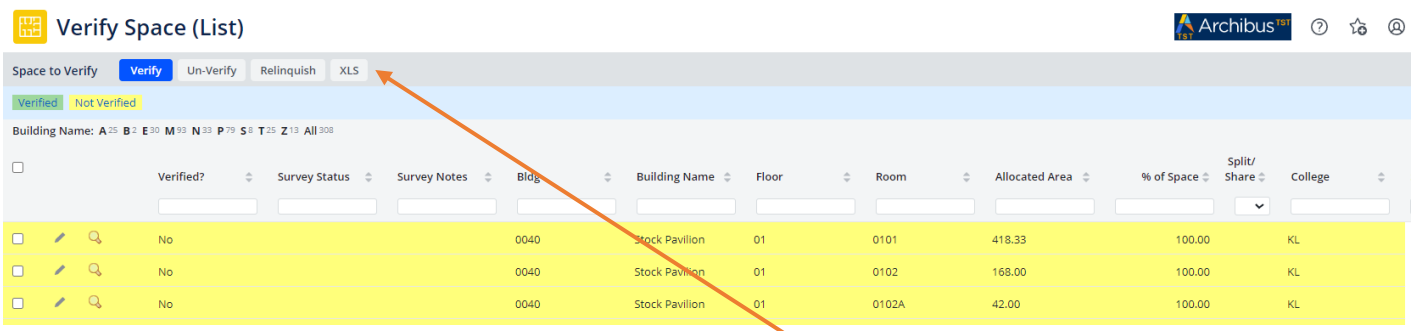

This view presents the user with a list of all department space related to the current space survey. The list can be filtered by typing values in the filter boxes at the head of each column. As with the previous view, each record in the list can be edited, verified, un-verified, and relinquished, covered in "Editing and Verifying Space Records" below.

If you would like to work from a spreadsheet and then go into Web Central to update and verify, use *Verify Space (List)*. This will bring up a list of the assigned rooms in your survey that can be exported in .xls format.

## <span id="page-6-1"></span>Editing and Verifying the Space Survey Records

Users should review their assigned records list for accuracy of Sub College, Department, Room Use, and % of Space. If the information for a record is incorrect you will edit the record (**DO NOT DELETE ANY EXISTING RECORDS/EDIT ONLY**). If the information is correct, you will simply verify the record.

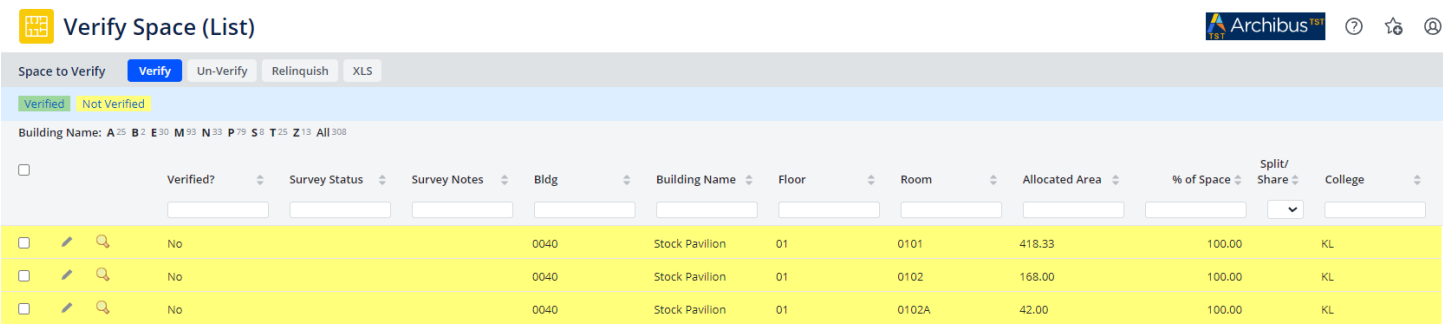

#### <span id="page-7-0"></span>Anatomy of the Space Assignment Details dialog:

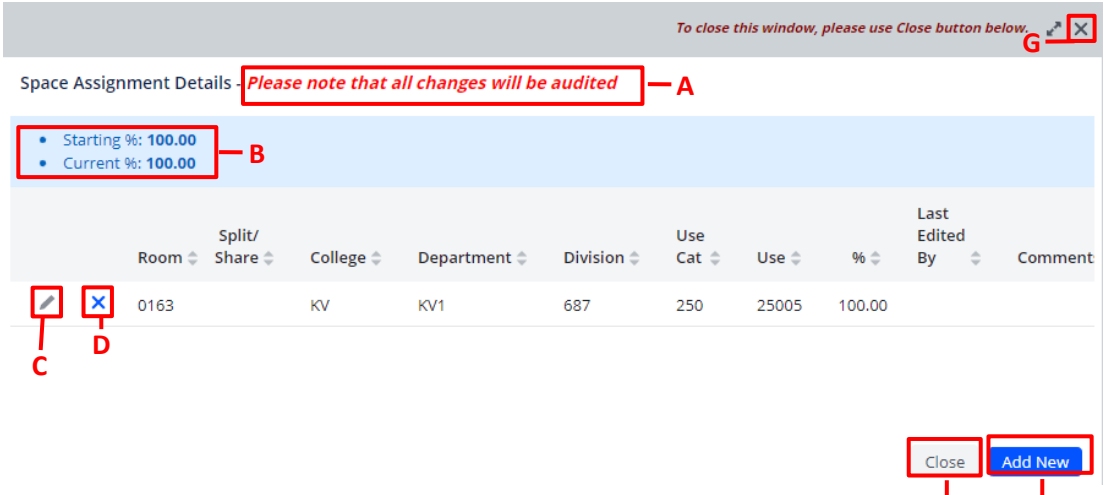

- A. Warning All additions, deletions, and updates made from this interface will be recorded for review by **E F**Facilities Services. Facilities Services may occasionally undo changes made by Department Space users. *Reasons for this action will be recorded in the "Comments" column.*
- B. Percentage Calculator For most spaces, the total percentage of all records on this page will be 100%. For the few spaces where the Department Space user's college has been assigned less than 100% of the space, the total percentage of all records on this page will be less than 100%. This total is presented as "Starting %". "Current %" will display the running total percentage as the user makes additions, deletions, and updates to the records on this page. When the Starting and Current totals do not match, the value for "Current %" will be displayed in red.
- C. Edit Button Click this button to edit the record displayed to the right.
- D. Delete Button Click this button to delete the record displayed to the right.
- E. Close Button **Use this button to exit from this page**. If the *Current %* does not match the *Starting %* when this button is clicked, the user will be notified and returned to the page to correct.
- F. Add New Button Click this button to add an assignment for this space.
- G. **Do NOT use this button to exit the pop-up window**.

#### <span id="page-7-1"></span>Edit Space Assignment - DO NOT DELETE ANY EXISTING ENTRIES/EDIT ONLY

Click the edit icon in a space assignment record to bring up the "Edit Space Assignment" pop-up form.

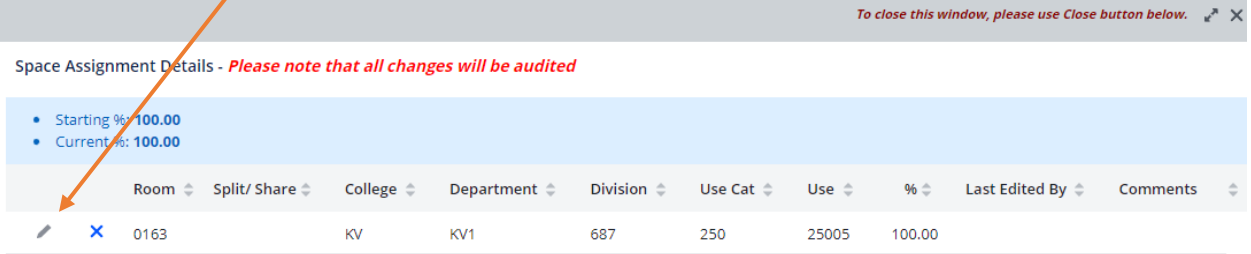

#### "Edit Space Assignment" pop-up form:

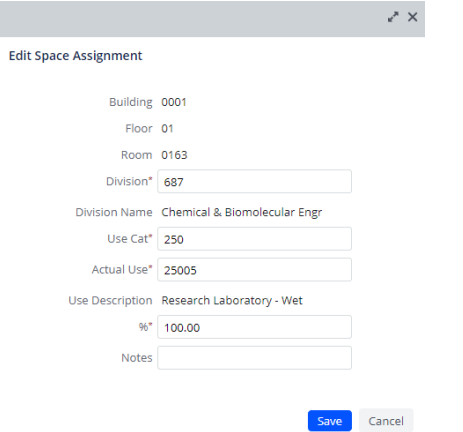

The following pop-up screen will be shown. Notice that 4 of the 5 editable fields are required. If you hover over Division, Use Cat or Actual Use and click ..., you will be given a menu of items to choose from. See "Edit Department and Division", "Edit Use Cat/and Actual Use", and "Edit Percentages" for more information on editing the fields of the "Edit Space Assignment" form.

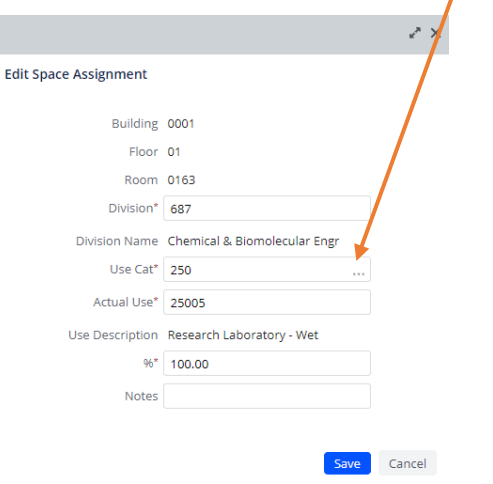

Make the desired changes and click *Save* to record the changes and return to the space assignment details page. Click *Close* after you're done editing the space.

#### <span id="page-8-0"></span>Edit Department and Division

Fields can be sorted by clicking on the  $\bullet$  icon of the column. Clicking repeatedly will cycle through ascending, descending, and no sort.

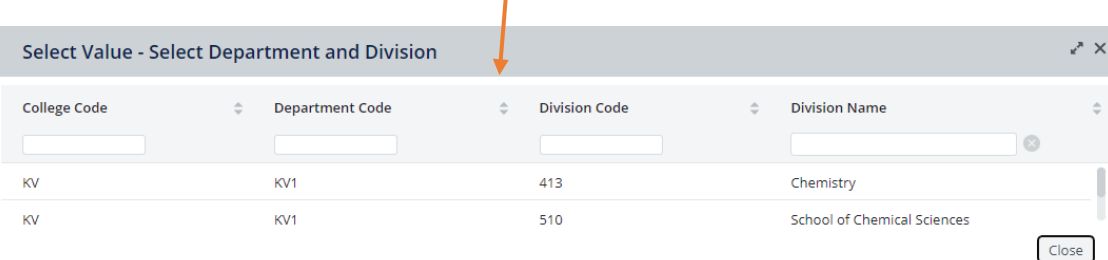

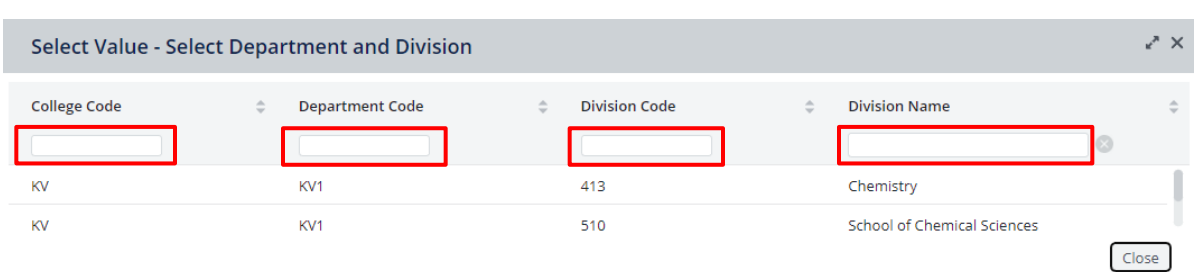

## Any field can be filtered by typing in search parameters and **pressing the enter key**.

Clear the filter fields by clicking on the  $\circledast$  . To select, you must click on the text itself of the row you wish to select in any field.

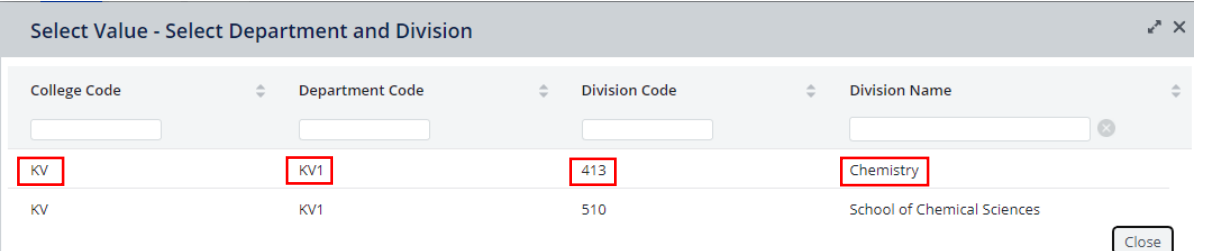

#### <span id="page-9-0"></span>Edit Use Cat and Actual Use

Delete text from filter row if it is already populated and press enter.

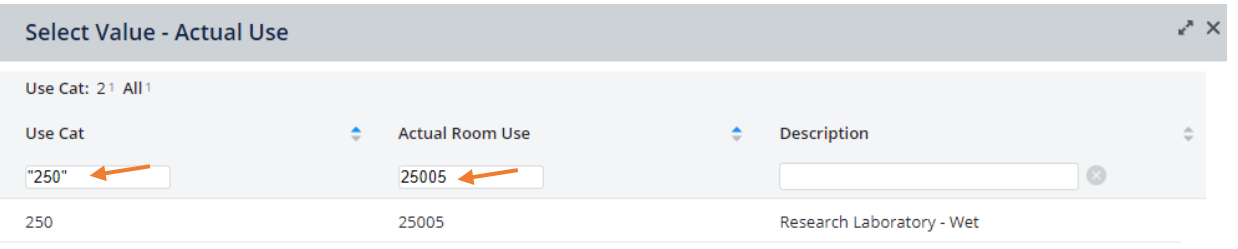

Any of the fields can be sorted by clicking on the icon of the column. Clicking repeatedly will cycle through ascending, descending, and no sort.

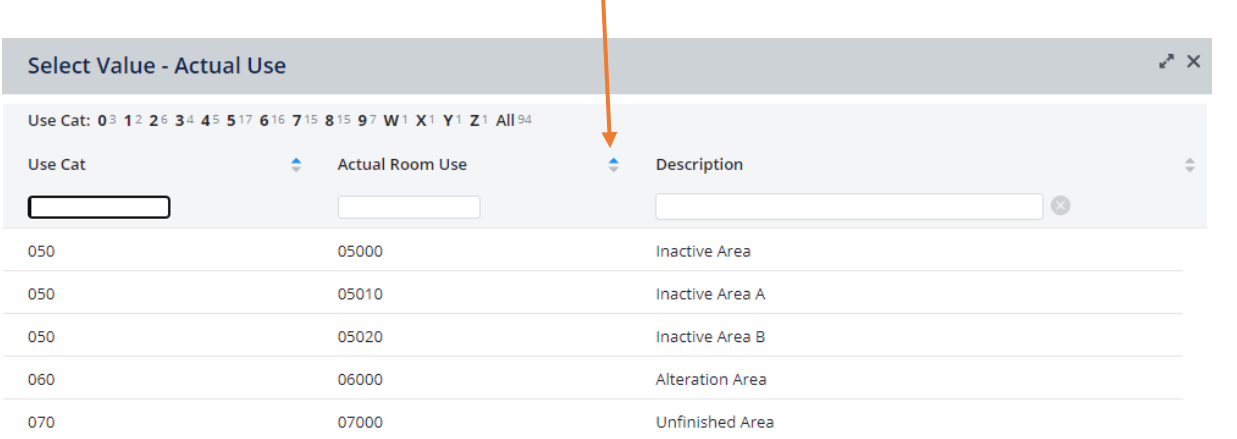

The fields can be filtered by typing in search parameters and **pressing the enter key**.

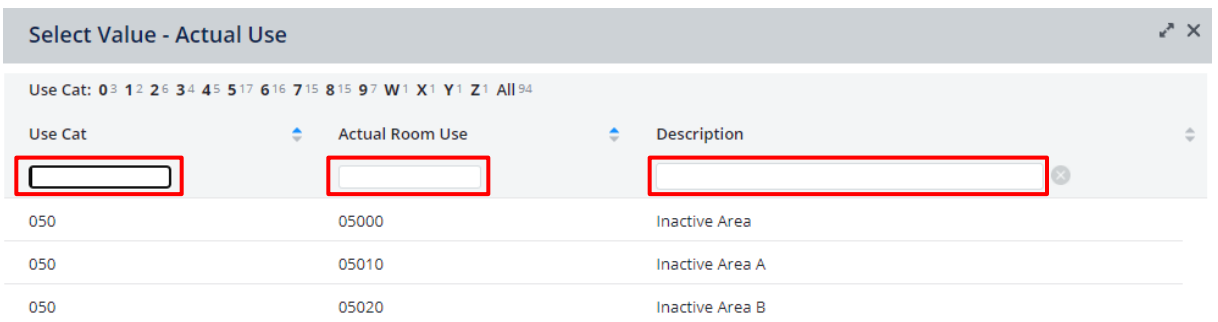

Filters can be cleared by clicking on the  $\mathbf{\Omega}$ .

Users can also "jump" to a list of Use Cats by clicking on the first number or letter. To return to the full list when using this method, click UP will return you to the full list.

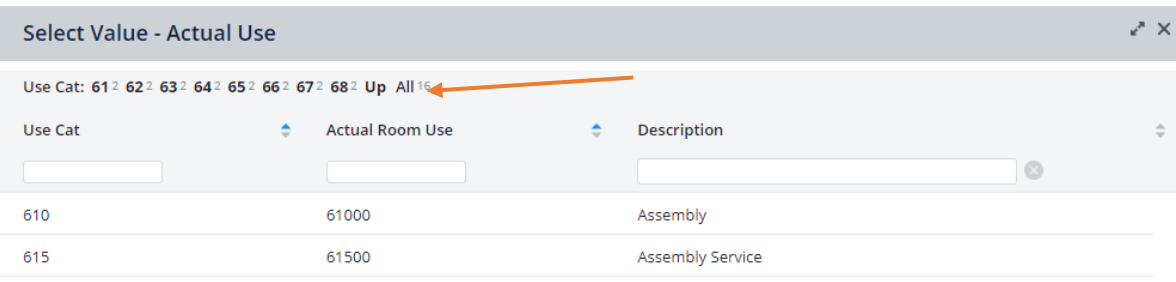

To make a selection, you must click on the text itself of the row you wish to select in any field.

| Select Value - Actual Use                                    |                             |                         |                |  |
|--------------------------------------------------------------|-----------------------------|-------------------------|----------------|--|
| Use Cat: 03 12 26 34 45 517 616 715 815 97 W1 X1 Y1 Z1 All94 |                             |                         |                |  |
| <b>Use Cat</b>                                               | <b>Actual Room Use</b><br>٠ | <b>Description</b><br>٠ |                |  |
|                                                              |                             |                         | $\circledcirc$ |  |
| 050                                                          | 05000                       | <b>Inactive Area</b>    |                |  |
| 050                                                          | 05010                       | Inactive Area A         |                |  |
| 050                                                          | 05020                       | Inactive Area B         |                |  |
| 060                                                          | 06000                       | Alteration Area         |                |  |
| 070                                                          | 07000                       | <b>Unfinished Area</b>  |                |  |

*Notes: See Table at end of guide a list of codes with descriptions.*

#### <span id="page-10-0"></span>Edit Percentages

If a room needs to be split or shared, this can be done by adjusting the percentages. If you change a percentage to less than 100, you must add a new space (1 or more) so that the total for that room equals 100. See "Add New Space Assignment" below.

#### <span id="page-11-0"></span>Add New Space Assignment

Click *Add New* to add a new space assignment. You will only be adding new assignments if you are splitting or sharing the space. **Please do not delete an entry just to enter a new one, you must edit the current records.**

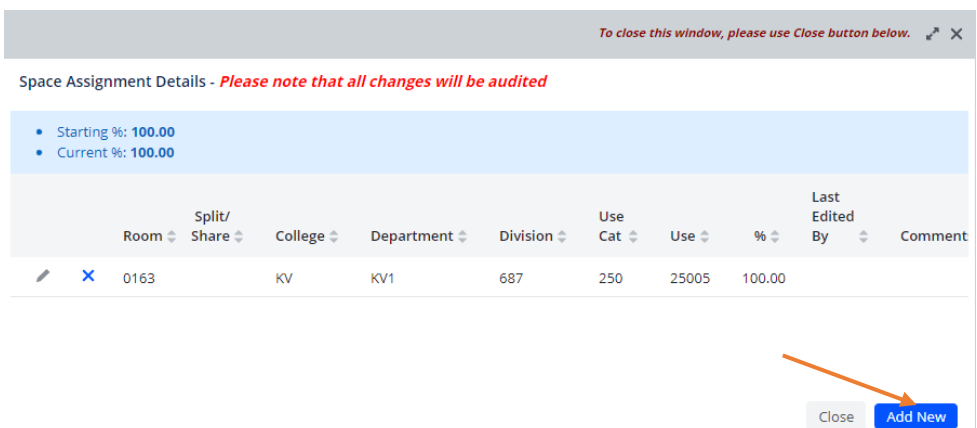

Values for Building, Floor, and Room will be displayed. Fill in appropriate values for the required fields and click *Save* to create the new record and return to the previous window or *Cancel* to exit this form without saving the new record.

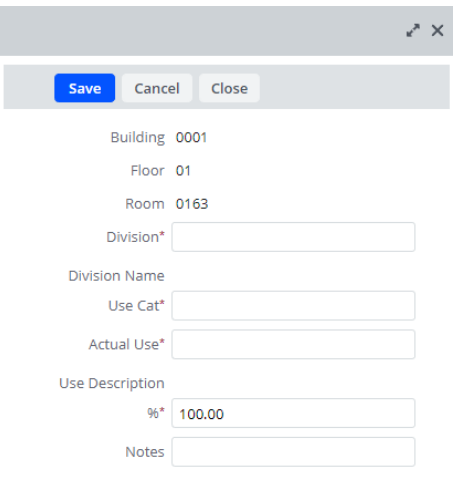

### <span id="page-11-1"></span>Delete Space Assignment - DO NOT DELETE ANY EXISTING ENTRIES/EDIT ONLY

Click the delete icon  $\overline{\mathbf{x}}$  to delete the selected record.

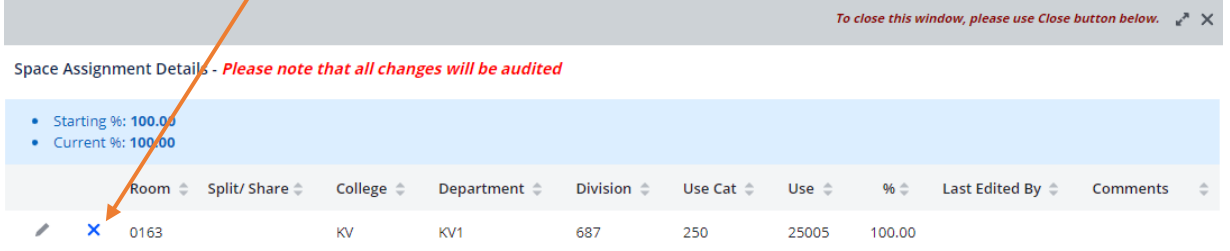

The system will ask for confirmation before taking action.

archibustrain.fs.illinois.edu savs Are you sure you want to DELETE<br>this Space Assignment?

 $\begin{array}{|c|c|c|}\n\hline\n\text{OK} & \text{Cancel}\n\end{array}$ 

Click *OK* to confirm the deletion or *Cancel* to stop the deletion. *Note: If there is only 1 space assignment record associated with the selected room, this record should be edited rather than deleted. Attempts to delete the record will produce the following message:*

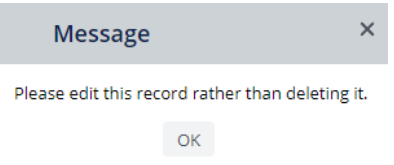

## <span id="page-12-0"></span>Verify Department Space for Selected Building / Floor

When the listed department space is as accurate as possible, mark the space as verified. To select all of the records on the current page of the list, use the checkbox to the left of the header line. To select some, but not all of the records in the list, either select each line individually, or select all and then de-select those not yet verified.

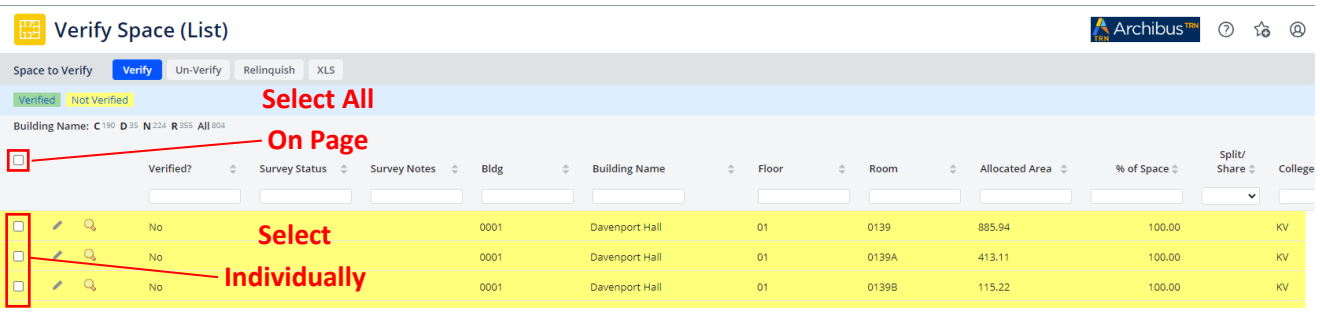

When selection is complete, click *Verify/Un-Verify/Relinquish* at the top right of the list. After clicking on one of these options, the list will refresh to show an updated list. *Note: This action will take you back to the beginning of the list.* Each option means as follows:

- Verify: Means that the data listed is correct
- Un-Verify: Clears previous verification from selected data. Use un-verify if space was verified by mistake.
- Relinquish: Read "Relinquish Space" on page 12 before using this selection.

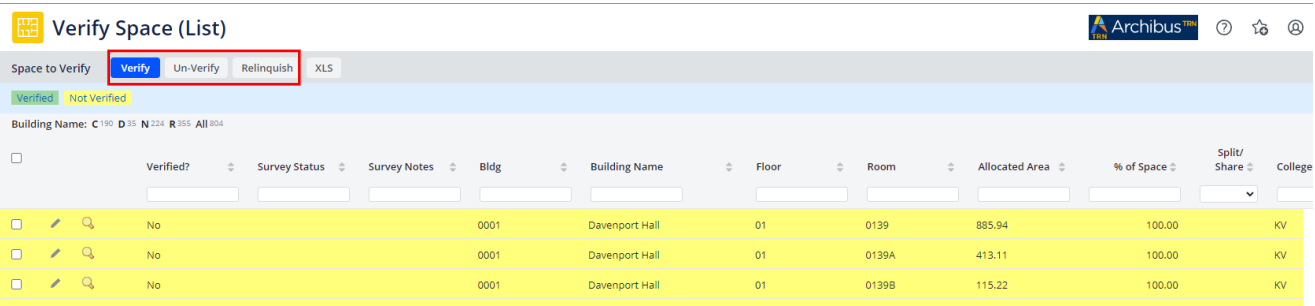

*Note: If you verify a record and add a note then later un-verify that record, the note will be lost.*

## <span id="page-13-0"></span>Relinquish Space

When the listed department space is not occupied by the assigned college, the space can be relinquished as part of the Space Survey.

First, fill out a Space Release Request Form in the following link to notify the Office of the Provost that the space is being relinquished[: https://forms.illinois.edu/sec/9247603.](https://forms.illinois.edu/sec/9247603) This form must be completed regardless of the reason for the space relinquishment unless the Office of the Provost already has a reassignment letter in process. Consider filling out one form per building if there are several spaces in each building being relinquished. Requests are reviewed by Campus and, upon acceptance, shall be updated in the system.

Next, relinquish the space in Web Central. After the space is relinquished, a note **must** be added containing **both** indication that the above form has been completed or a reassignment letter is already in process **and** corrected occupant information. See "Add a Note" below for instruction on how to add a note.

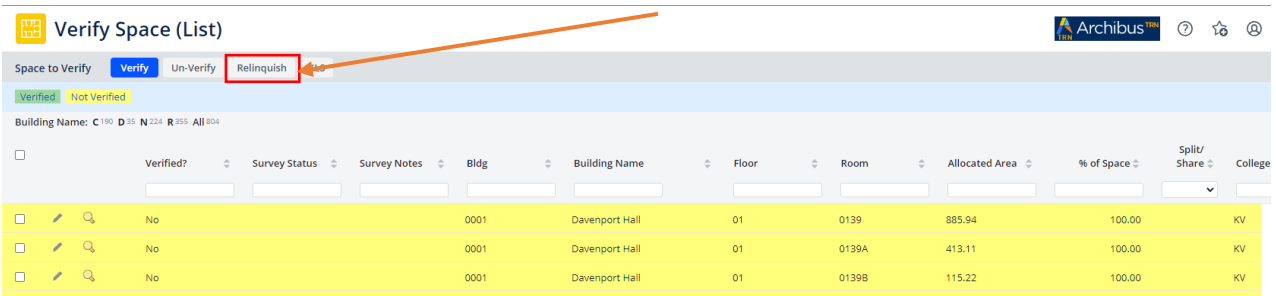

If the form is not completed or corrected occupant information is not provided, your survey can't be marked "Completed".

## <span id="page-13-1"></span>Add a Note

Additional Notes can be added to verified and relinquished space. To add/edit a note, click the note editor icon 目

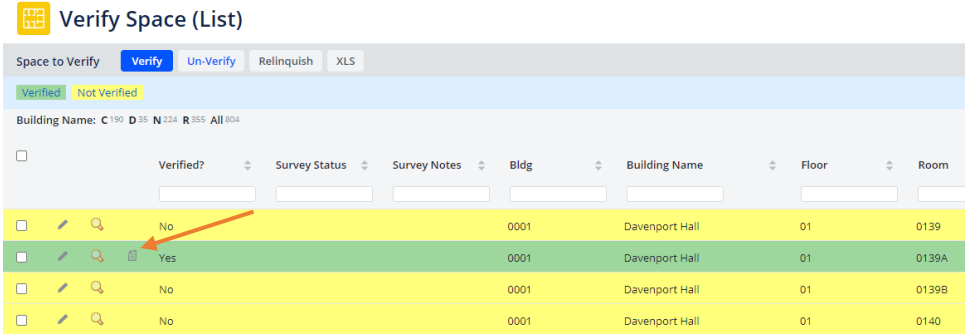

A pop-up window appears as shown below, add notes within the text box, and then click *OK*.

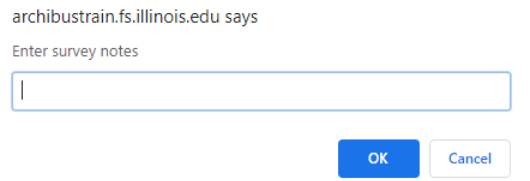

## <span id="page-14-0"></span>Add a Space

You may have acquired space that is not showing up in your survey. In this case, please contact the Facilities Information Management team via e-mail to have these changes made. The space will have to be changed at an administrative level.

## <span id="page-14-1"></span>View the Space

You can view the space you are working on in the floorplan for that building by clicking on the magnifying glass  $icon<sub>Q</sub>$ .

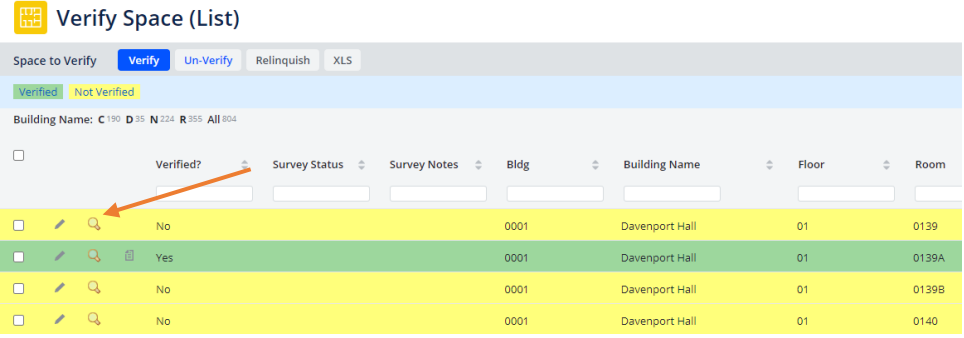

The floor plan for that floor will display with that room highlighted.

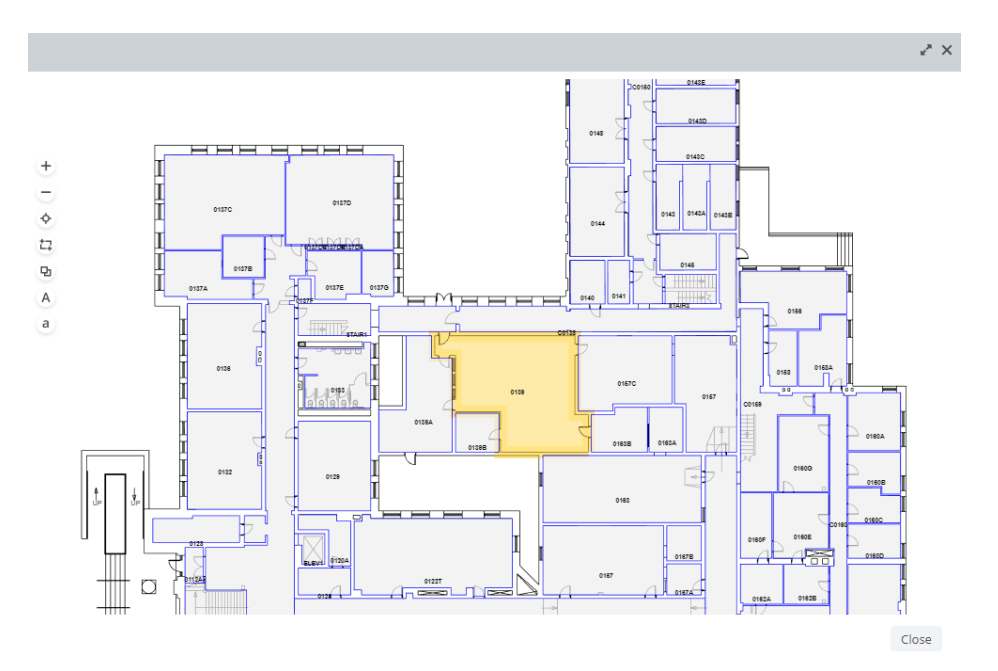

## <span id="page-15-0"></span>People in Space

The people in space section allows the user to:

- 1. Assign employees to rooms.
- 2. Pull employee room assignments into excel.
- 3. Generate color-coded maps that show occupied space in yellow, unoccupied space in grey, and the names of the employees labeled in the room.

#### <span id="page-15-1"></span>Assign People (from List)

Click on Assign People (from List)

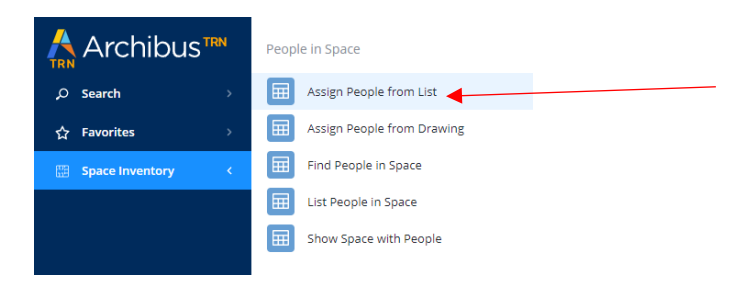

## Filter to employee (optional). Click on the Employee.

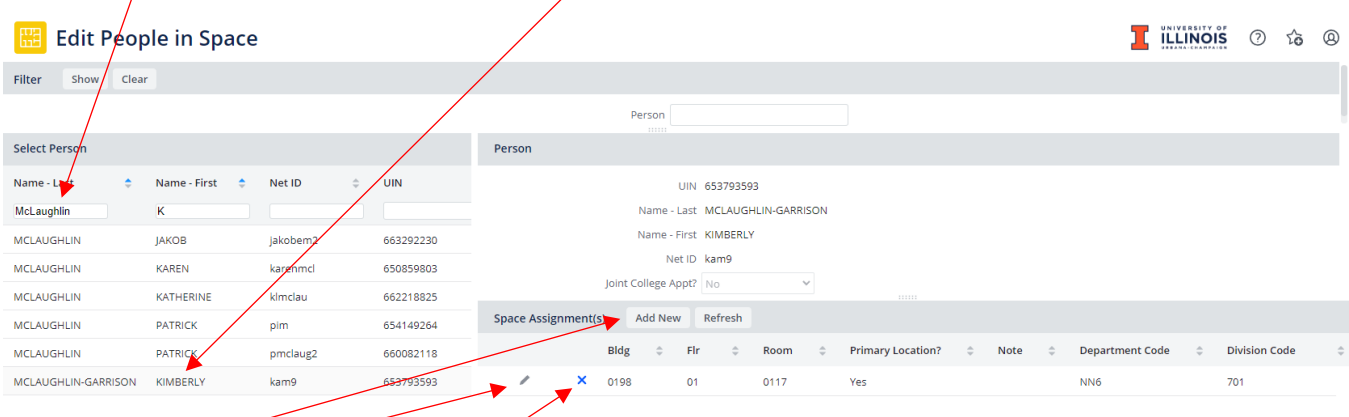

Click *Add New*, the edit icon, or the delete icon to adjust employee assignment.

*Note: If unable to find a fairly new employee (they must be on UIUC Payroll), the ARCHIBUS system may not have picked up their record yet. If unable to find an employee that has been with the University of Illinois for a while, please contact the Facilities Information Management team to assist.*

Choosing *Add New* or the edit icon prompts the window below. Enter Building, Floor, Room, Primary Location, and Note (optional). Click Save.

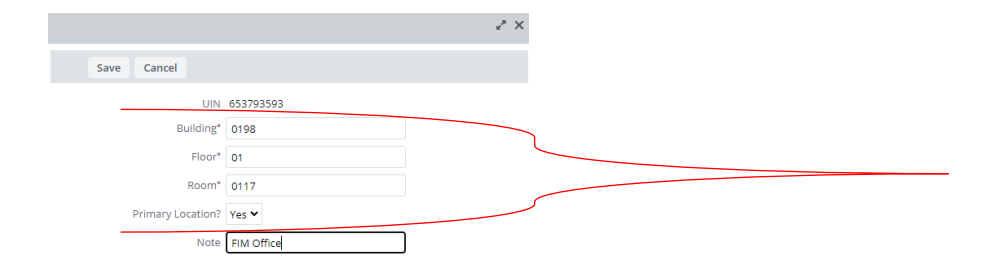

#### <span id="page-16-0"></span>Assign People (from Drawing)

Click on Assign People (from Drawing)

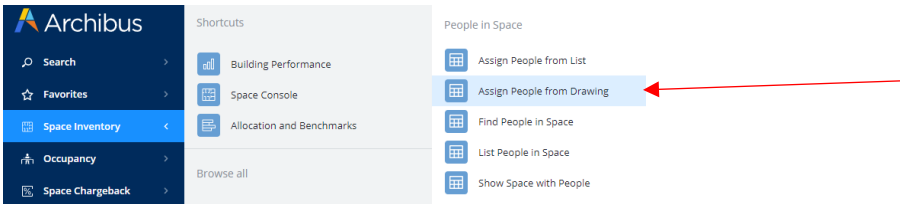

Filter (Optional). Enter search data and press enter. Click on building text, click on floor text, Click room where an employee is to be assigned.

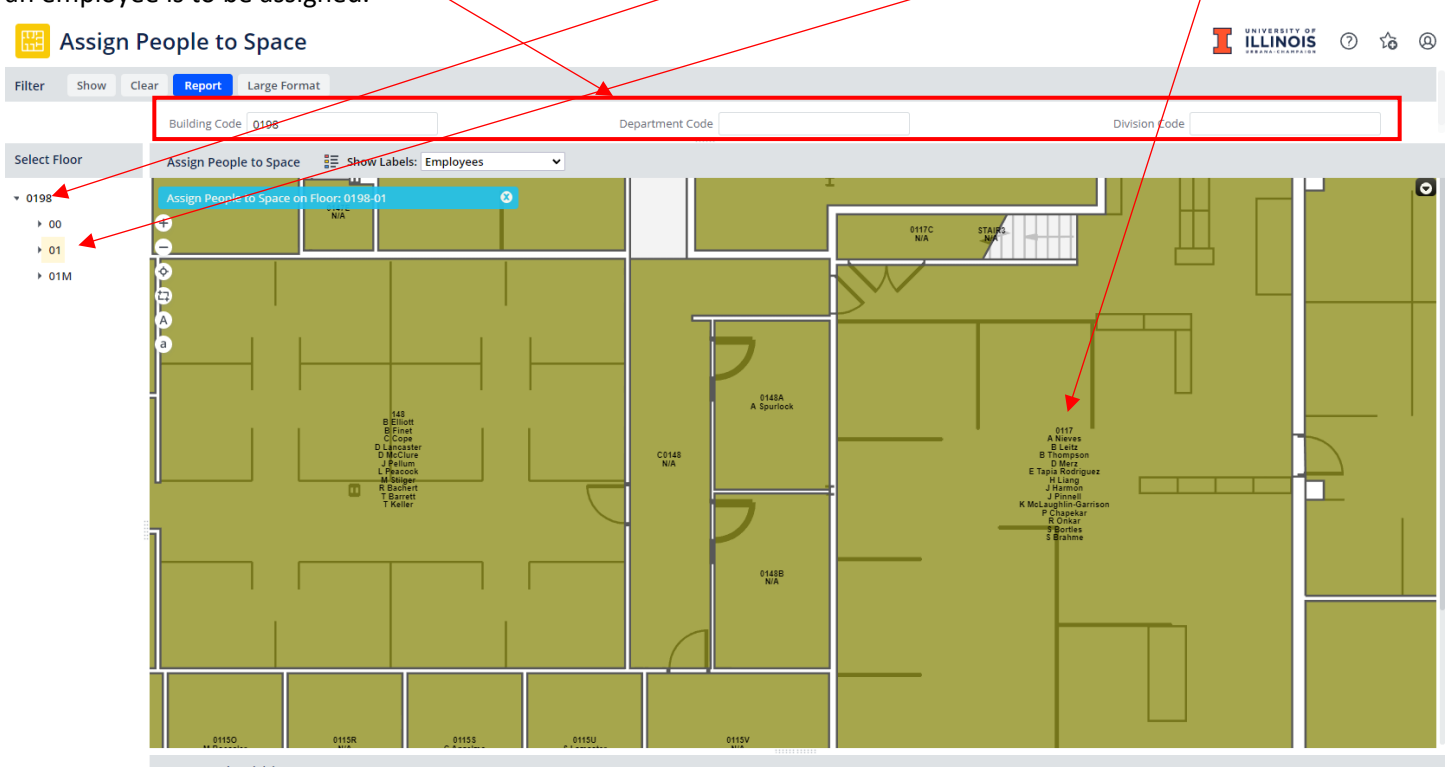

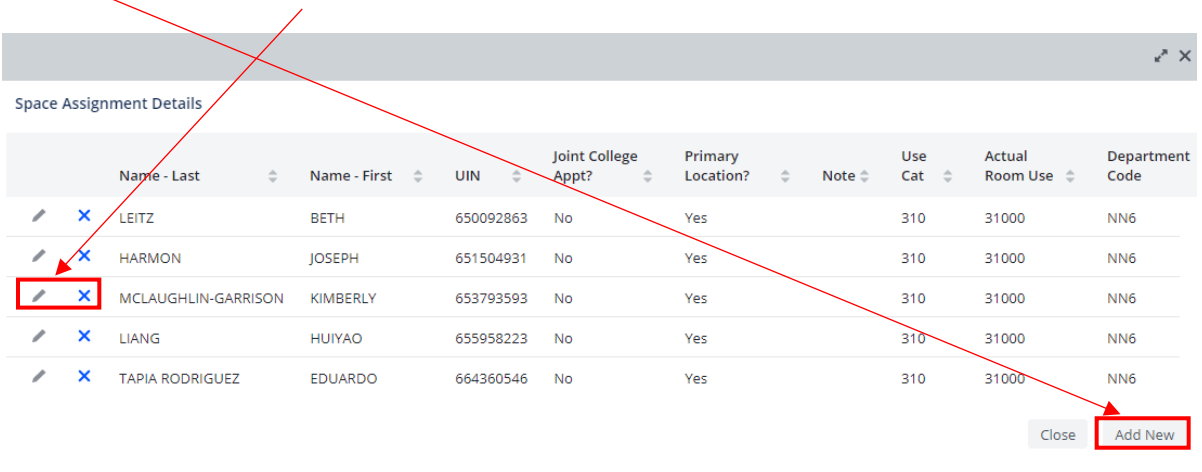

Click *Add New*, edit icon, or delete icon as applicable.

Clicking *Add New* or the edit icon prompts the following pop-up window. Enter/edit employee UIN (or use look up to search by name, NetID).

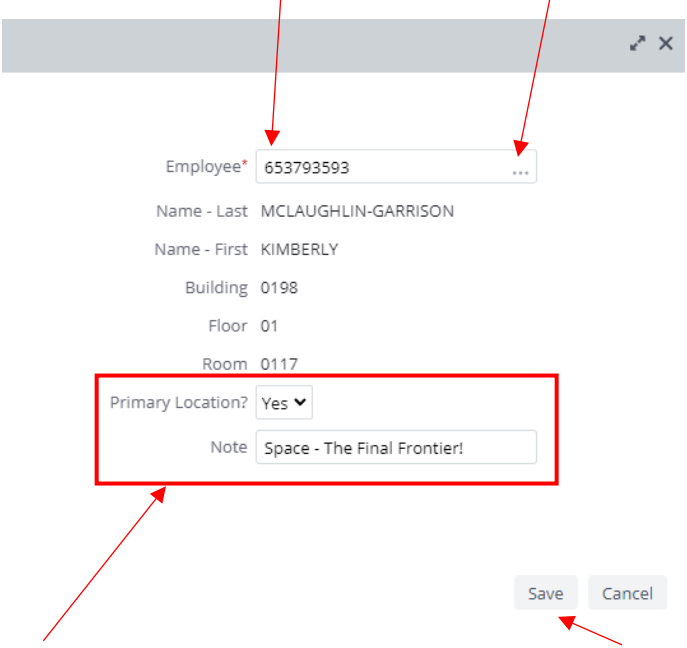

Enter/edit addt'l information (as applicable). Click Save.

## <span id="page-17-0"></span>Floor Plan Changes

Are the floor plans incorrect? Requests for floor plan changes should be submitted in Web Central. Please see the General User Guide for instructions.

## <span id="page-18-0"></span>Completing the Survey

## **Please make sure**:

- 1. All the records in Web Central are green, indicating they have been verified.
- 2. A signed copy of the certification form has been sent via email to Kimberly McLaughlin [\(kam9@illinois.edu\)](mailto:kam9@illinois.edu) at Facilities Information Resources, Facilities & Services MC-800 no later than Friday July 12th, 2024.
- 3. You receive a confirmation email that your survey has been verified.

# Thanks for participating in our campus space survey!

## <span id="page-19-0"></span>Use Category, Actual Use, Description Table

Below is a table of room use codes departments will use with brief descriptions. For a detailed description please see th[e Space Maintenance Reference Guide.](https://fs.illinois.edu/space-management/)

| Use Cat | <b>Actual Room Use</b> | <b>Description</b>                                    |
|---------|------------------------|-------------------------------------------------------|
| 050     | 05000                  | Inactive Area                                         |
| 050     | 05010                  | Inactive Area A <sup>T</sup>                          |
| 050     | 05020                  | Inactive Area $B^{\ddagger}$                          |
| 060     | 06000                  | Alteration Area <sup>§</sup>                          |
| 110     | 11000                  | Classroom                                             |
| 110     | 11010                  | Classroom - Seminar (1-20)                            |
| 110     | 11015                  | Classroom - Discussion (21-60)                        |
| 110     | 11020                  | Classroom - Lecture (+60)                             |
| 115     | 11500                  | <b>Classroom Service</b>                              |
| 115     | 11503                  | Classroom Service - Restroom                          |
| 115     | 11510                  | Classroom Service - A/V Control Room                  |
| 115     | 11545                  | Classroom Service - Storage Room                      |
| 115     | 11597                  | Classroom Service - Corridor                          |
| 210     | 21000                  | Class Laboratory                                      |
| 210     | 21005                  | Class Laboratory - Wet                                |
| 210     | 21010                  | Class Laboratory - Dry                                |
| 210     | 21015                  | Class Laboratory - Computer                           |
| 210     | 21020                  | Class Laboratory - Art                                |
| 215     | 21500                  | <b>Class Laboratory Service</b>                       |
| 215     | 21505                  | Class Laboratory Service - Locker Room                |
| 215     | 21510                  | Class Laboratory Service - Equipment/Instrument Room  |
| 215     | 21515                  | Class Laboratory Service - Dark Room                  |
| 215     | 21520                  | Class Laboratory Service - A/V Control Room           |
| 215     | 21525                  | Class Laboratory Service - Temp/Humidity Control Room |
| 215     | 21540                  | Class Laboratory Service - Preparation Room           |
| 215     | 21545                  | Class Laboratory Service - Storage Room               |
| 220     | 22000                  | Open Laboratory                                       |
| 220     | 22005                  | Open Laboratory - Writing                             |
| 220     | 22010                  | Open Laboratory - Language                            |
| 220     | 22015                  | Open Laboratory - Computer                            |
| 220     | 22020                  | Open Laboratory - Music                               |
| 220     | 22025                  | Open Laboratory - Dance                               |
| 220     | 22030                  | Open Laboratory - Studio                              |
| 225     | 22500                  | Open Laboratory Service                               |
| 225     | 22510                  | Open Laboratory Service - Equipment/Instrument Room   |
| 225     | 22515                  | Open Laboratory Service - Dark Room                   |
| 225     | 22520                  | Open Laboratory Service - A/V Control Room            |

<span id="page-19-1"></span><sup>\*</sup> Inactive Area (05000)- Suitable for continued use with normal maintenance. The physical conditions are not likely influencing space use.

<span id="page-19-2"></span><sup>†</sup> Inactive Area A (05010)- Requires updating or restoration. The physical conditions may have an effect upon space use.

<span id="page-19-3"></span><sup>‡</sup> Inactive Area B (05020)- Requires significant updating or restoration. The physical conditions adversely affect space use.

<span id="page-19-4"></span><sup>§</sup> Alteration Area (06000)- Spaces temporarily out of use because they are being altered, remodeled, or rehabilitated at the time of the inventory.

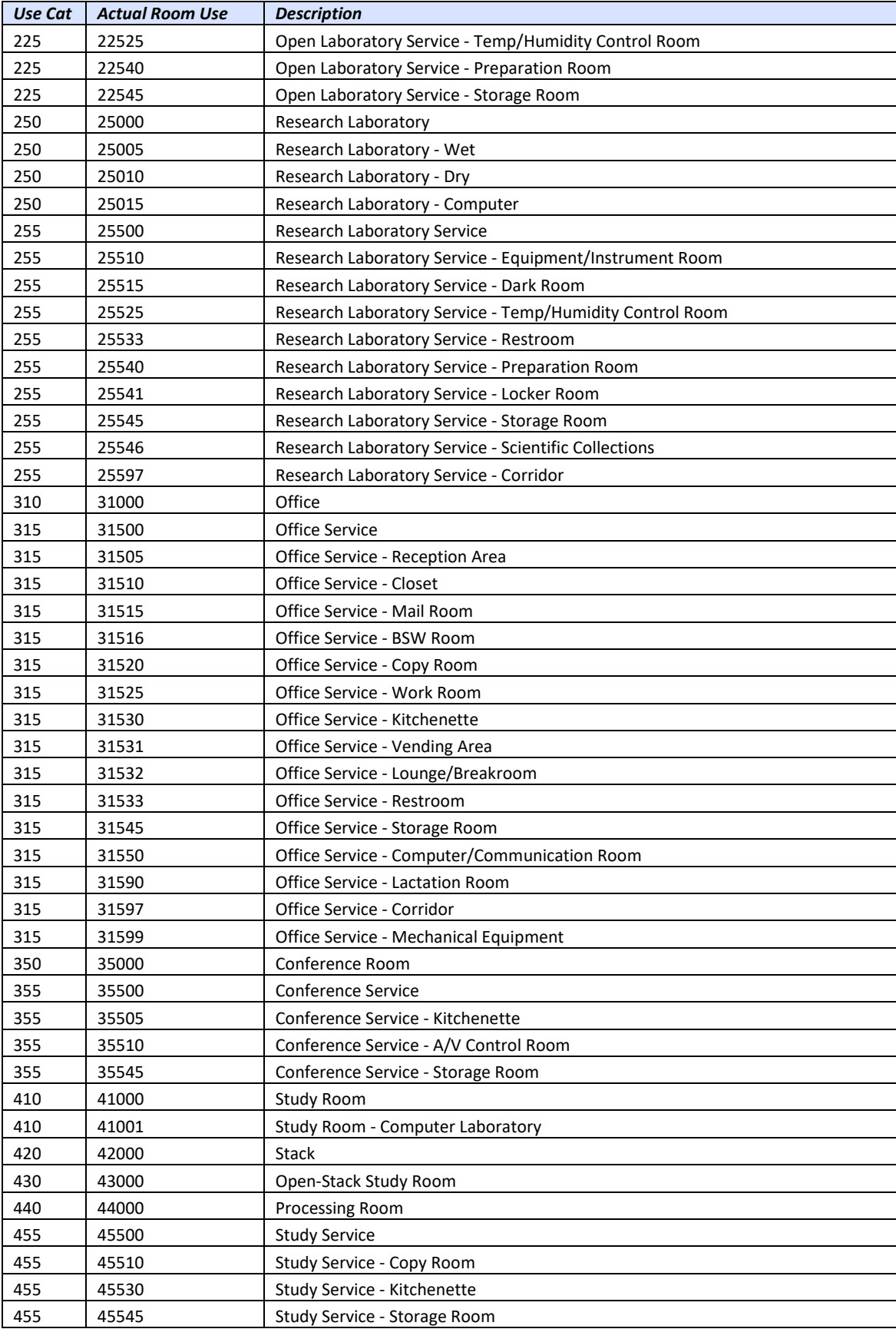

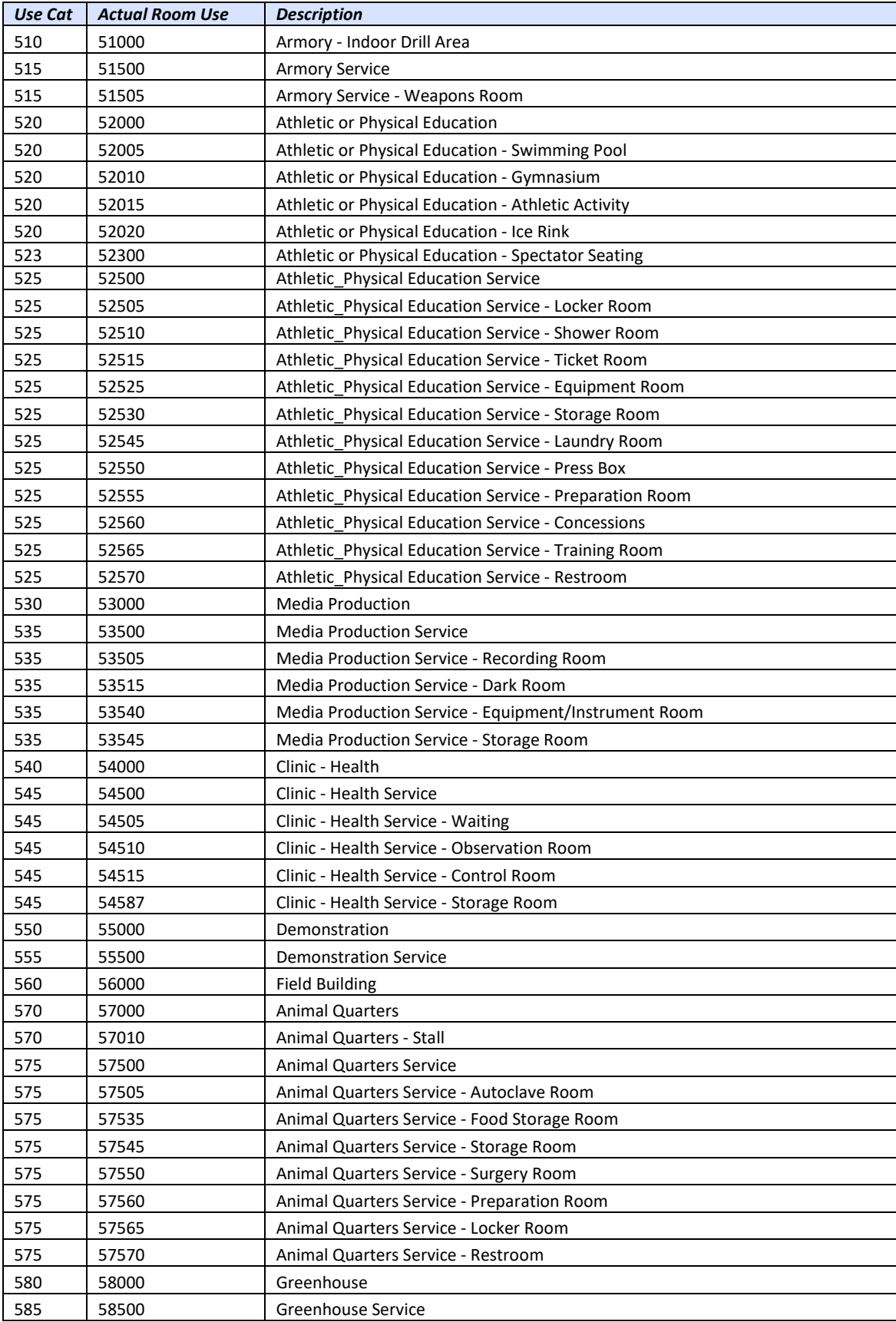

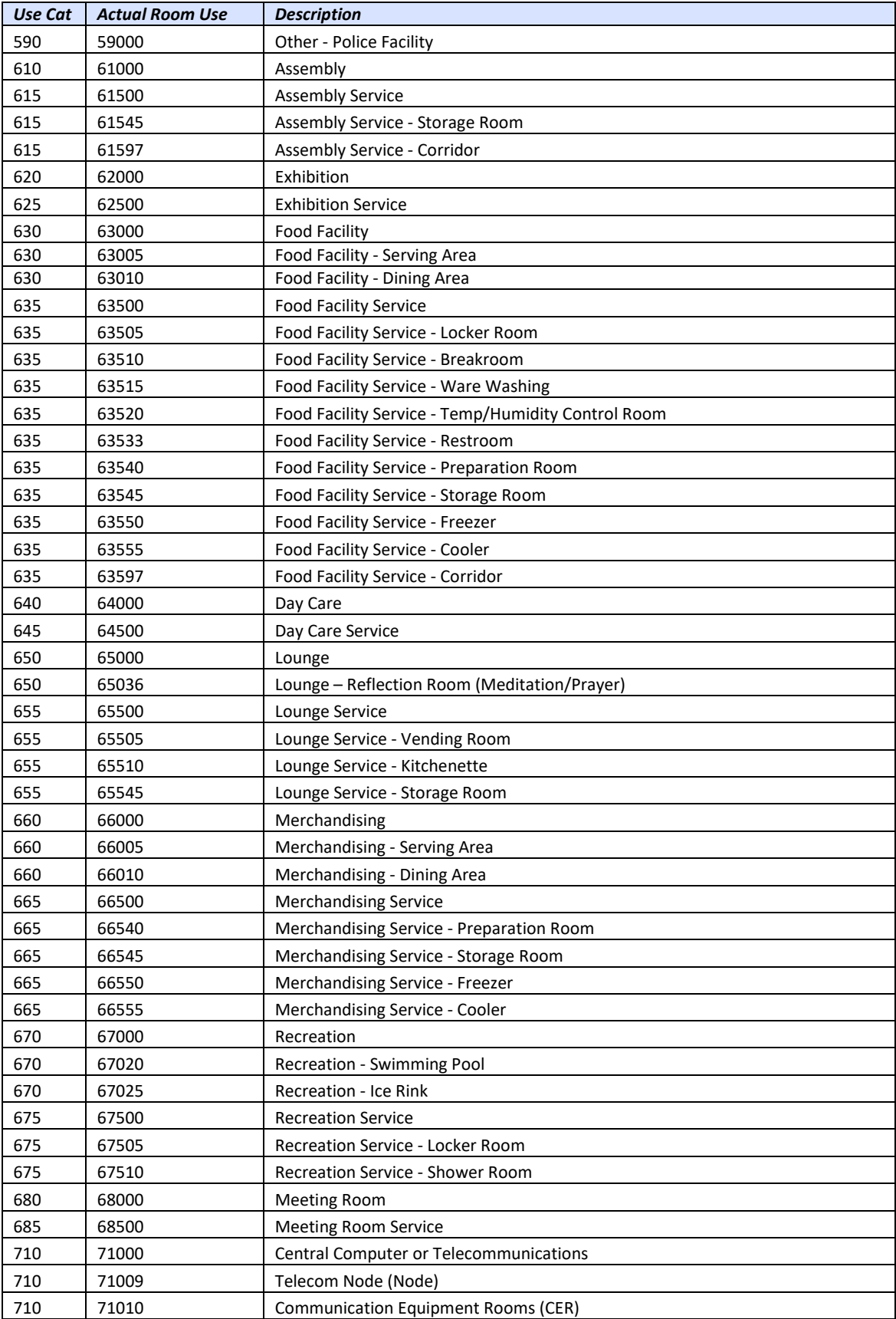

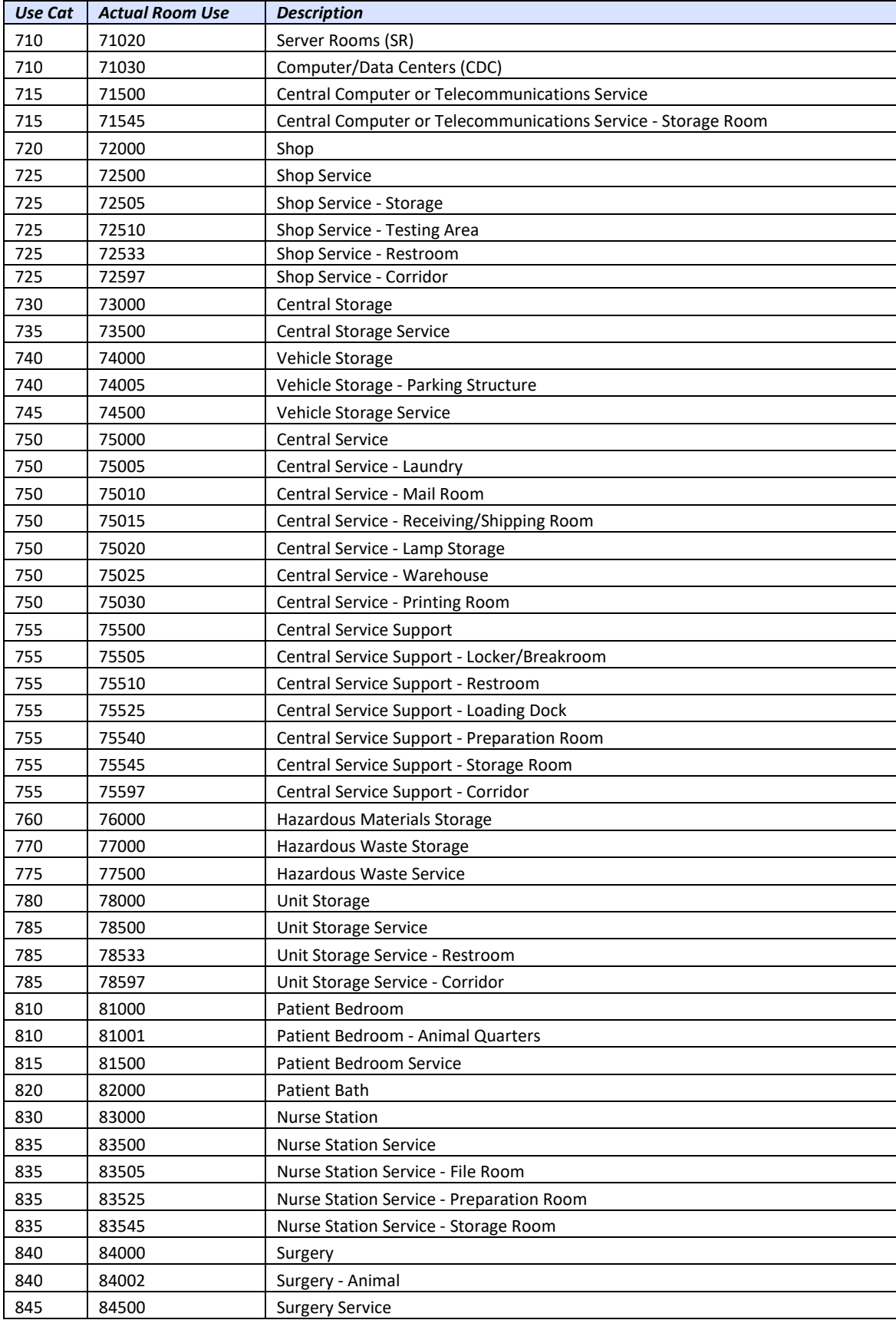

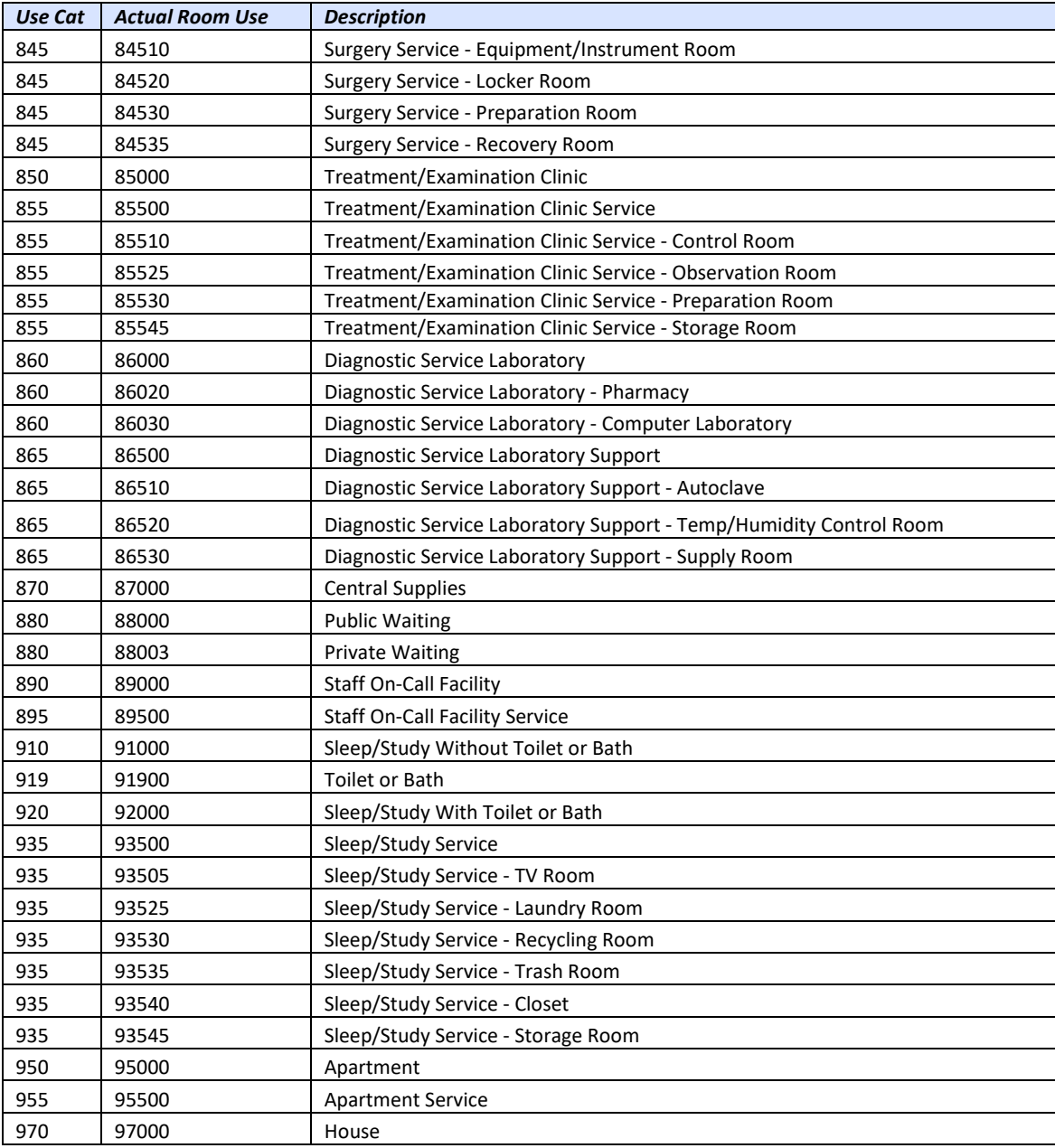